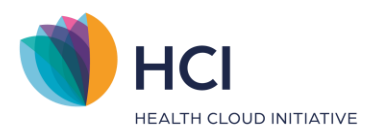

# **HCI Handleiding** Multi Factor Authenticatie instellen (praktijkbeheerder)

**- Classificatie: 4 – Openbaar -**

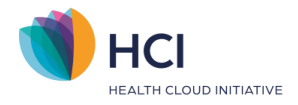

# Inhoud

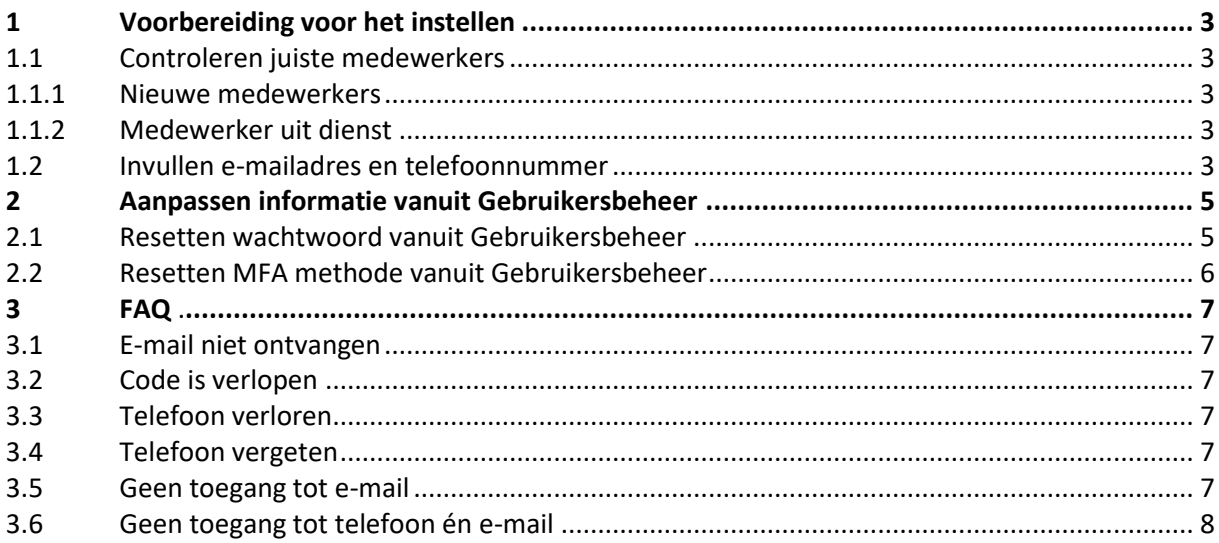

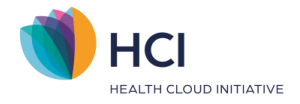

## **1 Voorbereiding voor het instellen**

#### **1.1 Controleren juiste medewerkers**

De medewerkers die voor de Multi Factor Authenticatie worden aangemaakt zijn de medewerkers die in het *Gebruikersbeheer* zijn gekoppeld.

#### **1.1.1 Nieuwe medewerkers**

De medewerkers die je na het aanzetten van de Multi Factor Authenticatie nieuw koppelt in het gebruikersbeheer zullen automatisch aangemaakt worden via de Multi Factor Authenticatie, deze medewerkers dienen dus op dezelfde manier voor het eerst in te loggen in het EPD (zie hoofdstuk 3).

#### **1.1.2 Medewerker uit dienst**

Indien een medewerker uit dienst is kun je de desbetreffende medewerker in gebruikersbeheer ontkoppelen, hierdoor wordt deze binnen de Multi Factor Authenticatie ook verwijderd en kan de medewerker dus ook niet meer inloggen.

Zolang de medewerker in gebruiksbeheer gekoppeld is, kan deze inloggen (mits telefoonnummer en e-mailadres juist zijn).

#### **1.2 Invullen e-mailadres en telefoonnummer**

Het e-mailadres en telefoonnummer zijn nodig om de Multi Factor Authenticatie voor de eerste keer in te stellen. Dit kun je achteraf aanpassen via het Multi Factor Authenticatie gebruikersprofiel of in gebruikersbeheer.

Het gaat om het *e-mailadres* onder *Beheer > Gebruikersbeheer* (*figuur 1)*. Het *telefoonnummer* voor het aanmaken van de gebruiker wordt de eerste keer opgehaald vanuit *Stamgegevens > Organisatie > Medewerkers > Contactgegevens* (*figuur 2*).

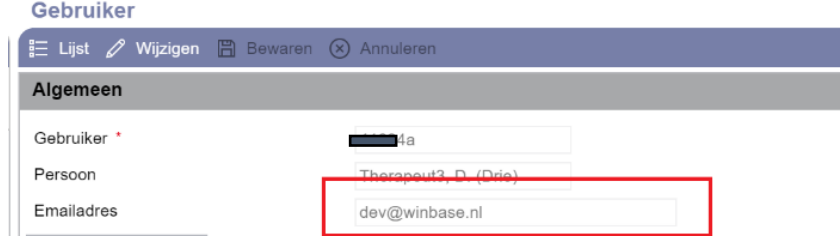

**Let op:** het e-mailadres mag geen hoofdletters bevatten!

**Figuur 1: e-mailadres voor Multi Factor Authenticatie (Gebruikersbeheer)**

**Let op**: Het telefoonnummer moet een mobiel telefoonnummer zijn met type 'Mobiel' inclusief de landcode en een spatie na de landcode. Dus '+316' en niet '06'.

Voorbeeld: **Goed +31612345678 Fout 0612345678** 

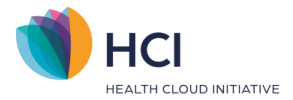

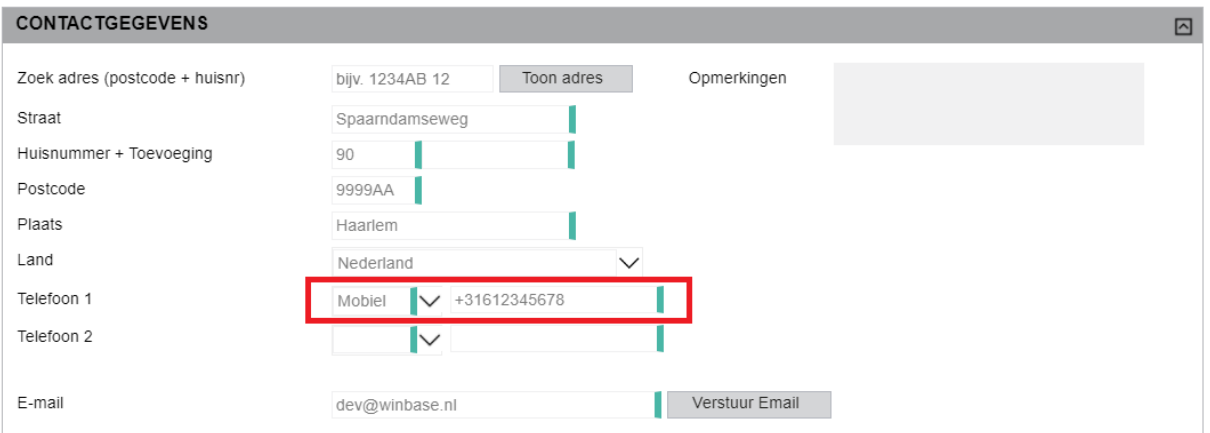

**Figuur 2: telefoonnummer voor Multi Factor Authenticatie (Medewerkergegevens)**

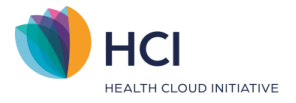

# **2 Aanpassen informatie vanuit Gebruikersbeheer**

Na initieel aanmaken van de medewerker voor de Multi Factor Authenticatie worden het telefoonnummer en e-mailadres vanaf *Gebruikersbeheer* gebruikt. Hierdoor kun je binnen *Gebruikersbeheer* alles tegelijk aanpassen indien gewenst.

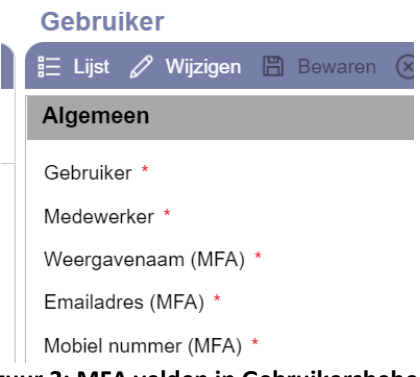

**Figuur 3: MFA velden in Gebruikersbeheer**

De velden in *Gebruikersbeheer* (*figuur 3*) geven het actueel ingestelde telefoonnummer en emailadres voor de Multi Factor Authenticatie weer. Wijzigingen hierin worden uiteraard ook zichtbaar bij de medewerker zelf binnen het inlogprofiel.

## **2.1 Resetten wachtwoord vanuit Gebruikersbeheer**

Je kunt hier het e-mailadres en/of telefoonnummer aanpassen indien de medewerker bijvoorbeeld geen toegang tot zijn of haar e-mail en/of telefoon heeft.

Vanuit *Beheer > Gebruikersbeheer* kun je het wachtwoord van een medewerker resetten met de knop '*Resetten wachtwoord*' (*figuur 4*). Een uitnodiging om een nieuw wachtwoord te maken wordt verstuurd naar het e-mailadres dat hier ingevuld staat. Indien je dit wilt aanpassen dien je dus eerst een ander e-mailadres in te vullen en op te slaan.

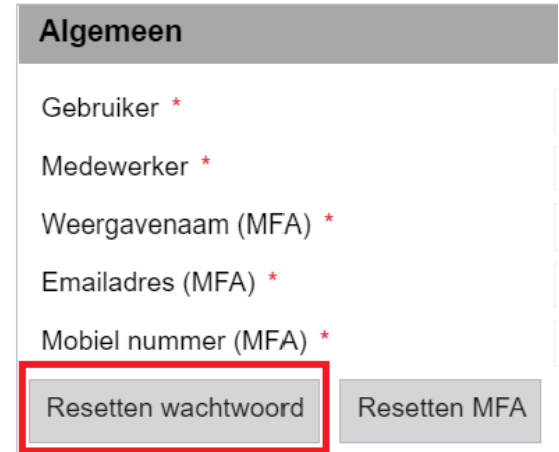

**Figuur 4: resetten wachtwoord**

Zodra je op '*Resetten wachtwoord*' klikt opent er een pop-up waarin staat voor welke gebruiker je het wachtwoord gaat resetten en naar welk e-mailadres dit wordt verstuurd. Klik op 'volgende' indien je inderdaad voor deze gebruik het wachtwoord wilt resetten.

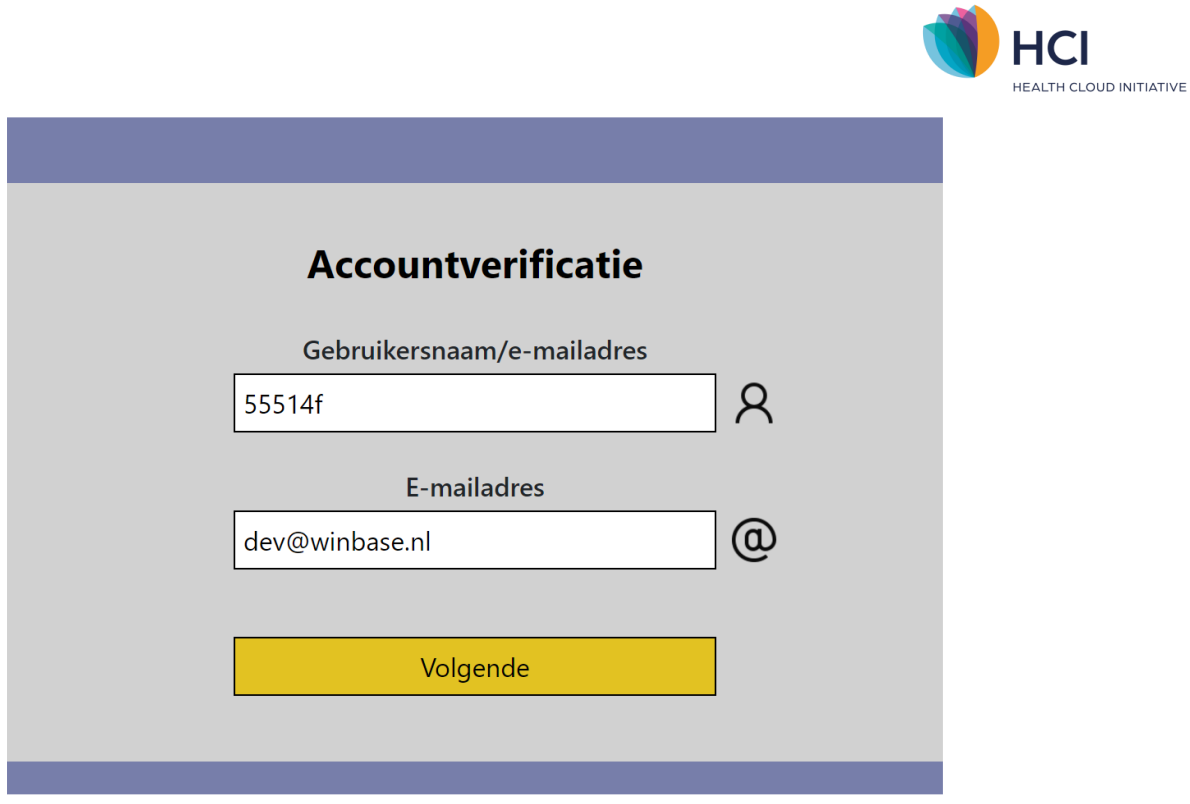

**Figuur 5:inlogscherm na wachtwoord reset**

Vervolgens zal de gebruiker een e-mail ontvangen met hierin een link om een nieuw wachtwoord aan te vragen. Hiervoor kan de gebruiker hoofdstuk 4.2 'nieuw wachtwoord aanmaken' volgen.

## **2.2 Resetten MFA methode vanuit Gebruikersbeheer**

Vanuit *Beheer > Gebruikersbeheer* kun je de MFA methode van een medewerker resetten met de knop '*Resetten MFA*'.

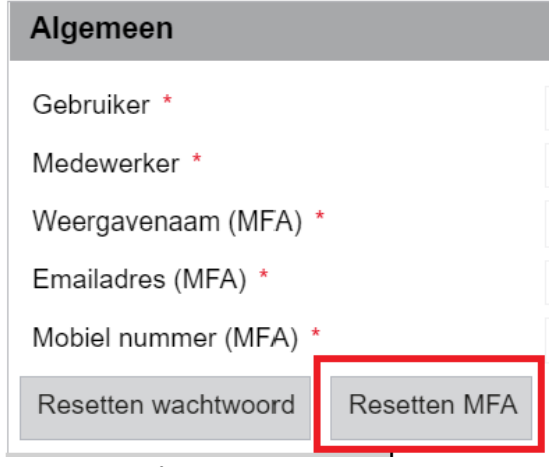

**Figuur 3: resetten MFA**

De eerstvolgende keer dat de betreffende gebruiker bij het EPD inlogt zal hij/zij gevraagd worden na het vullen van het wachtwoord een nieuwe MFA methode in te stellen.

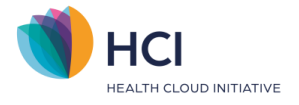

# **3 FAQ**

Voor uitleg over het inloggen met MFA verwijzen wij je naar de handleiding Multi Factor Authenticatie. Hieronder lees je enkele veelgestelde vragen waar je collega's mee te maken kunnen hebben.

## **3.1 E-mail niet ontvangen**

Onze Multi Factor Authenticatie verstuurt de e-mails vanuit de afzender: "Microsoft namens WinBase Groep BV" met adres [msonlineservicesteam@microsoftonline.com.](mailto:msonlineservicesteam@microsoftonline.com) Het kan soms een minuut duren voordat je een e-mail ontvangt. Heb je geen e-mail ontvangen? Check dan de ongewenste e-mails of spam.

Mocht je toch niets ontvangen hebben, dan kun je opnieuw een code laten versturen door op '*Stuur een nieuwe code*' te klikken.

## **3.2 Code is verlopen**

De codes in per SMS of e-mail zijn maar beperkt geldig, deze verlopen na een bepaalde tijd. Mocht de code verlopen zijn dan wordt dit gemeld. Je kunt dan opnieuw een code laten versturen door op 'stuur een nieuwe code' te klikken.

### **3.3 Telefoon verloren**

Als je je telefoon bent verloren en hierom niet meer in het EPD kunt inloggen (je had bijvoorbeeld de authenticatie app als Multi Factor Methode ingesteld staan) kunt aan je praktijk beheerder vragen je telefoonnummer vanuit het EPD aan te passen, zie hoofdstuk 3.2 of je MFA methode te resetten.

Als je de e-mail als Multi Factor Methode ingesteld had staan kun je nog gewoon inloggen in het EPD en via Inlogprofiel in de zwarte balk je telefoonnummer aanpassen, zie ook hoofdstuk 3.1.1.

#### **3.4 Telefoon vergeten**

Als je je telefoon bent vergeten en je had de authenticatie app als Multi Factor Methode ingesteld staan kun je aan je praktijk beheerder vragen om in gebruikersbeheer je MFA methode te resetten. zie hoofdstuk 3.4.

#### **3.5 Geen toegang tot e-mail**

Als je geen toegang meer hebt tot je e-mailadres en je kunt hierdoor niet meer in het EPD inloggen (je had de e-mail als Multi Factor Methode ingesteld staan) kan je aan je praktijk beheerder vragen je e-mailadres in het EPD aan te passen, zie hoofdstuk 3.2.

Als je een authenticatie app als Multi Factor Methode ingesteld had staan kan je nog gewoon inloggen in het EPD en via Inlogprofiel in de zwarte balk je e-mailadres zelf aanpassen, zie ook hoofdstuk 3.1.1.

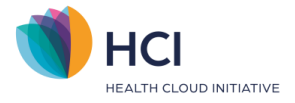

## **3.6 Geen toegang tot telefoon én e-mail**

Als je geen toegang hebt tot je e-mailadres en je bent ook je telefoon kwijt, dan kun je met geen één van de ingestelde Multi Factor Methodes meer inloggen. Je kunt in dit geval aan je praktijk beheerder vragen je e-mailadres vanuit het EPD aan te passen, zie hoofdstuk 3.2.